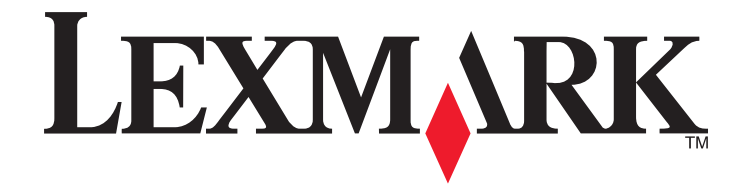

# **350 Series**

## **Setup Solutions**

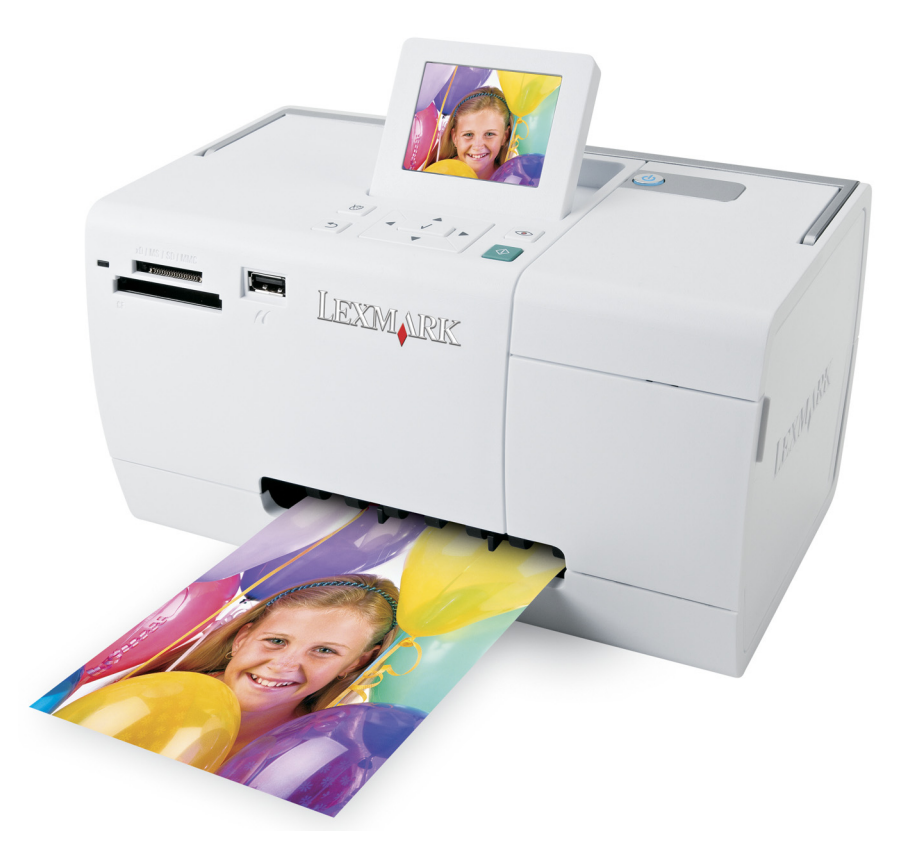

#### **May 2006 [www.lexmark.com](http://www.lexmark.com)**

Lexmark and Lexmark with diamond design are trademarks of Lexmark International, Inc., registered in the United States and/or other countries. All other trademarks are the property of their respective owners.

**© 2006 Lexmark International, Inc. All rights reserved.**

740 West New Circle Road Lexington, Kentucky 40550

#### **Edition notice**

July 2006

**The following paragraph does not apply to any country where such provisions are inconsistent with local law:** LEXMARK INTERNATIONAL, INC., PROVIDES THIS PUBLICATION "AS IS" WITHOUT WARRANTY OF ANY KIND, EITHER EXPRESS OR IMPLIED, INCLUDING, BUT NOT LIMITED TO, THE IMPLIED WARRANTIES OF MERCHANTABILITY OR FITNESS FOR A PARTICULAR PURPOSE. Some states do not allow disclaimer of express or implied warranties in certain transactions; therefore, this statement may not apply to you.

This publication could include technical inaccuracies or typographical errors. Changes are periodically made to the information herein; these changes will be incorporated in later editions. Improvements or changes in the products or the programs described may be made at any time. Comments about this publication may be addressed to Lexmark International, Inc., Department F95/032-2, 740 West New Circle Road, Lexington, Kentucky 40550, U.S.A. In the United Kingdom and Eire, send to Lexmark International Ltd., Marketing and Services Department, Westhorpe House, Westhorpe, Marlow Bucks SL7 3RQ. Lexmark may use or distribute any of the information you supply in any way it believes appropriate without incurring any obligation to you. To obtain additional copies of publications related to this product, visit the Lexmark Web site at

#### **[www.lexmark.com](http://www.lexmark.com)**.

References in this publication to products, programs, or services do not imply that the manufacturer intends to make these available in all countries in which it operates. Any reference to a product, program, or service is not intended to state or imply that only that product, program, or service may be used. Any functionally equivalent product, program, or service that does not infringe any existing intellectual property right may be used instead. Evaluation and verification of operation in conjunction with other products, programs, or services, except those expressly designated by the manufacturer, are the user's responsibility.

#### **© 2006 Lexmark International, Inc.**

**All rights reserved.**

#### **UNITED STATES GOVERNMENT RIGHTS**

This software and any accompanying documentation provided under this agreement are commercial computer software and documentation developed exclusively at private expense.

## **Setup Solutions**

This guide contains information about:

- **•** "Safety information" on page 3
- **•** "Finding information about the printer" on page 3
- **•** ["Using the control panel menus" on page 6](#page-5-0)
- **•** ["Setup troubleshooting" on page 9](#page-8-0)
- **•** ["Removing and reinstalling the software" on page 12](#page-11-0)

## **Safety information**

Use only the power supply and power supply cord provided with this product or the manufacturer's authorized replacement power supply and power supply cord.

Connect the power supply cord to an electrical outlet that is near the product and easily accessible.

Refer service or repairs, other than those described in the user documentation, to a professional service person.

This product is designed, tested, and approved to meet strict global safety standards with the use of specific Lexmark components. The safety features of some parts may not always be obvious. Lexmark is not responsible for the use of other replacement parts.

**CAUTION—SHOCK HAZARD:** Do not set up this product or make any electrical or cabling connections, such as the power supply cord or telephone, during a lightning storm.

### **Finding information about the printer**

#### **Setup sheet**

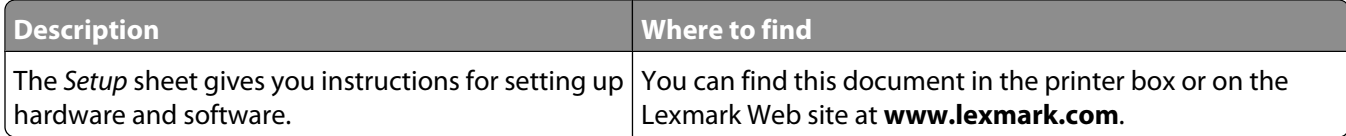

#### **Getting Started or Setup Solutions booklet**

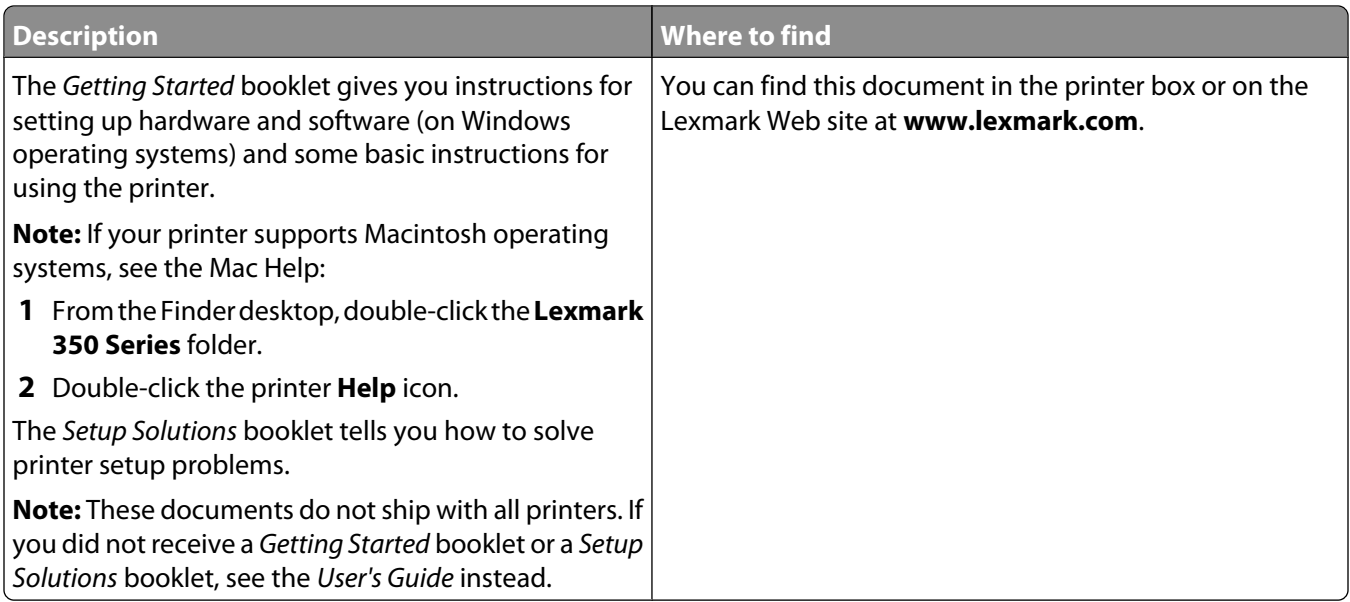

#### **User's Guide**

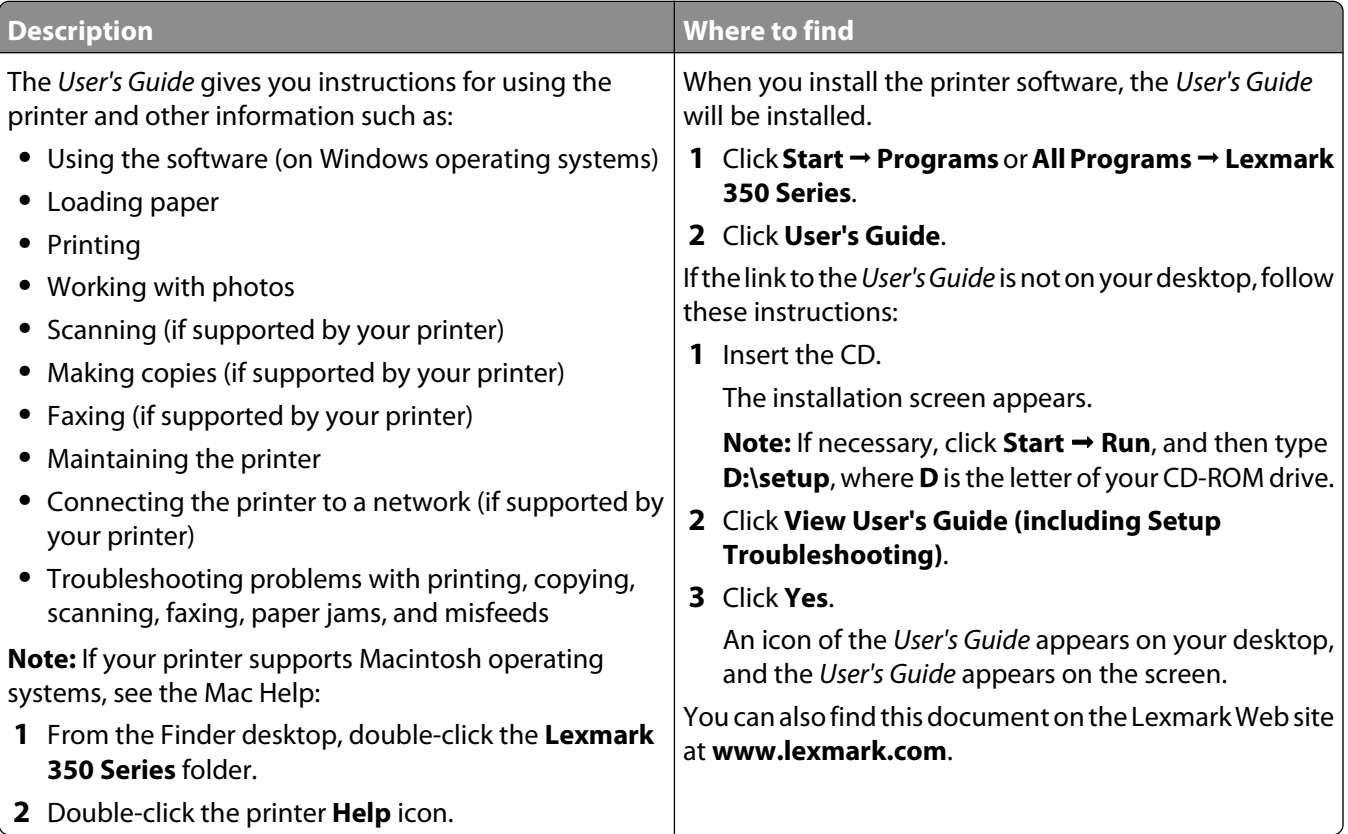

#### **Help**

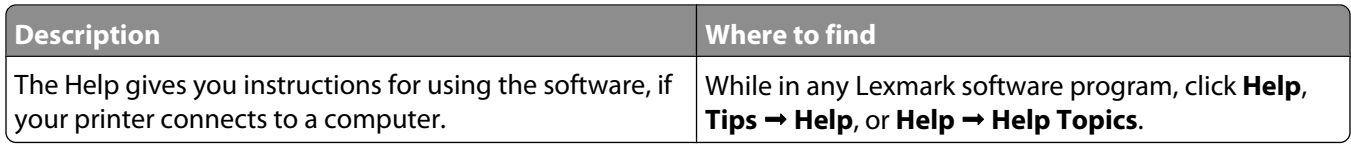

#### **Lexmark Solution Center**

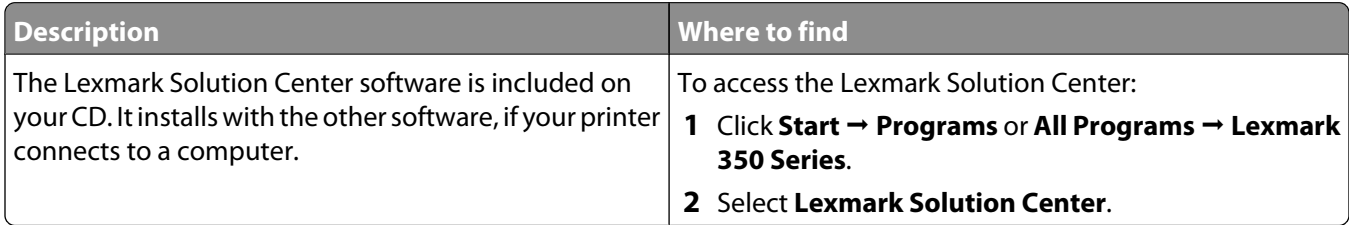

#### **Customer support**

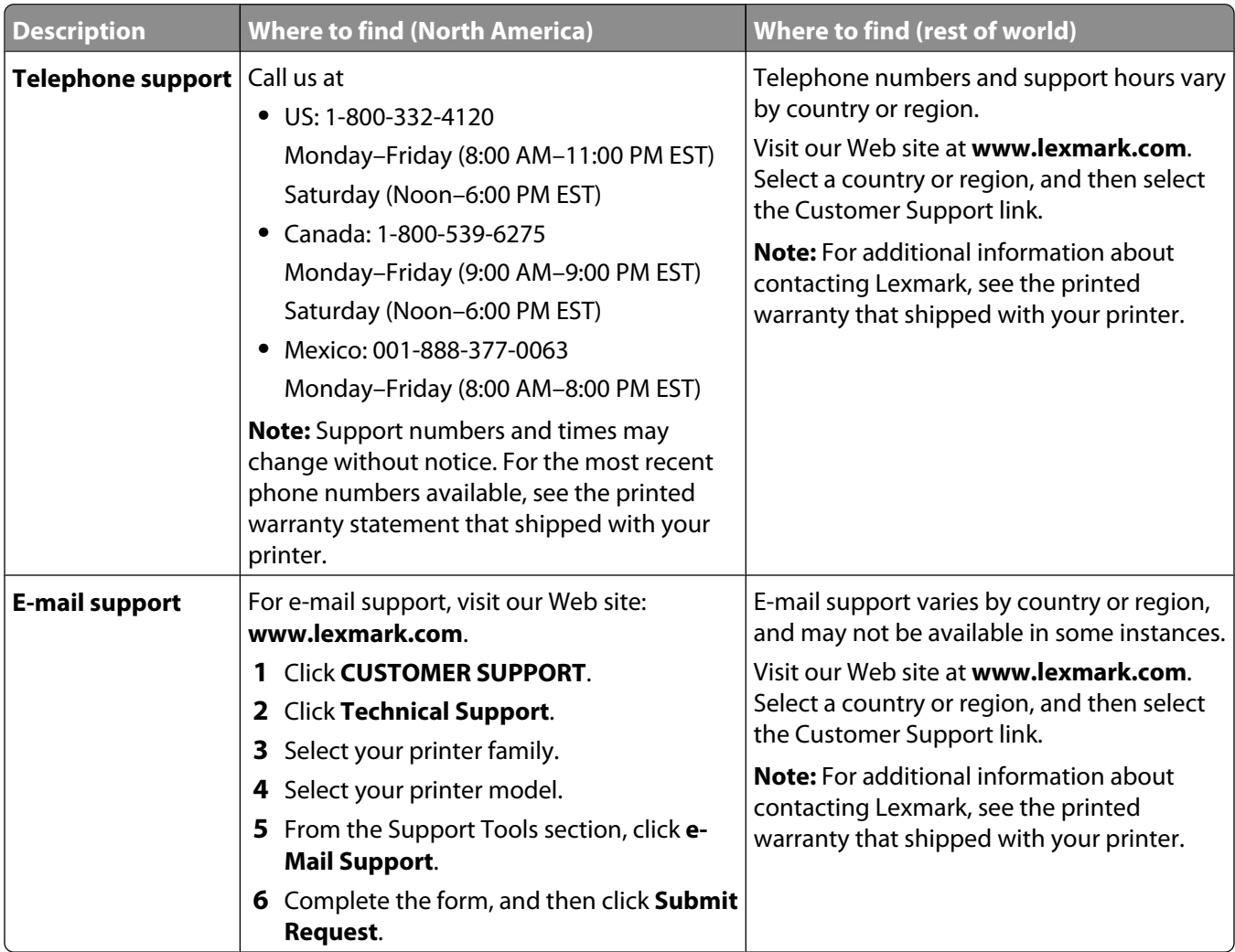

#### <span id="page-5-0"></span>**Limited Warranty**

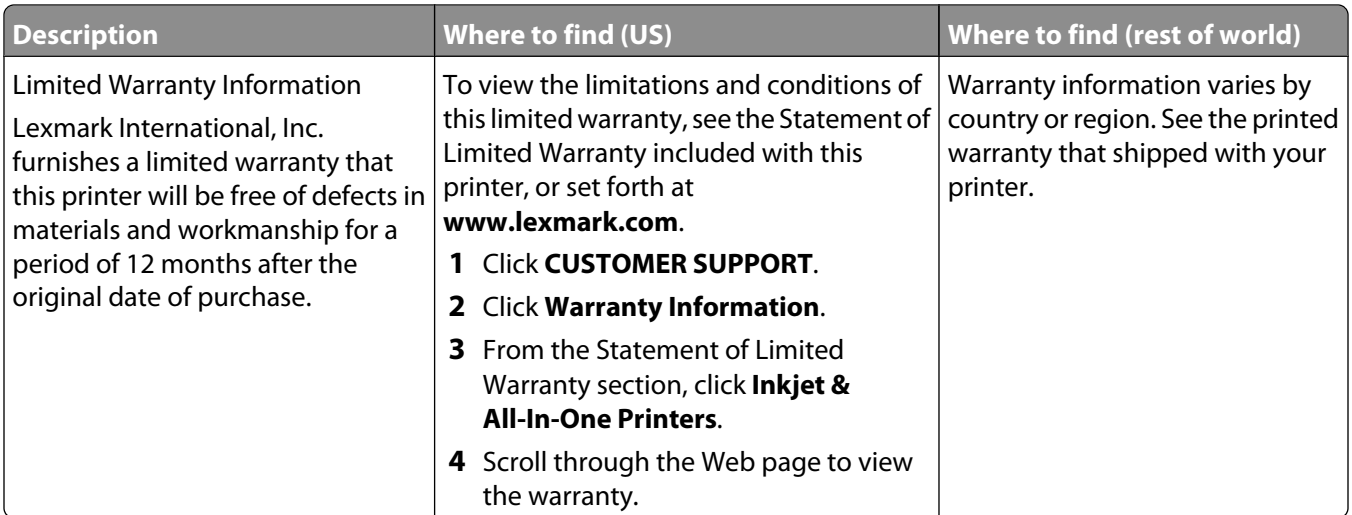

Record the following information (located on the store receipt and the back of the printer), and have it ready when you contact us so that we may serve you faster:

- **•** Machine Type number
- **•** Serial number
- **•** Date purchased
- **•** Store where purchased

### **Using the control panel menus**

#### **Using the View and Select menu**

- **1** Insert a memory card or flash drive. For more information, see "Inserting a memory card" or "Inserting a flash drive" in the "Connecting photo storage devices" chapter of the User's Guide on the CD.
- **2** Press  $\blacktriangleleft$  or  $\blacktriangleright$  repeatedly until **View and Select** appears on the display.
- **3** Press  $\sqrt{ }$ .
- **4** Follow the instructions on the display.

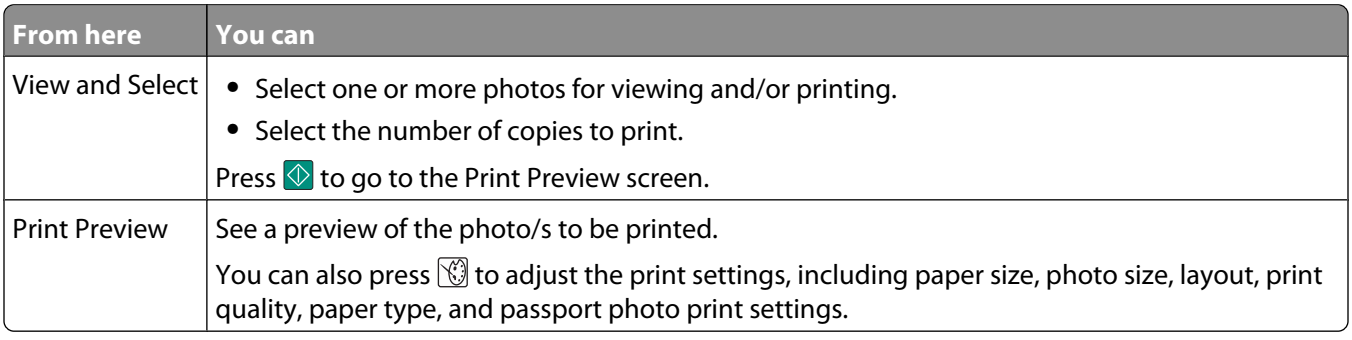

### **Using the Print Photos menu**

This menu lets you select a group of photos for printing.

- **1** Insert a memory card or flash drive. For more information, see "Inserting a memory card" or "Inserting a flash drive" in the "Connecting photo storage devices" chapter of the User's Guide on the CD.
- **2** Press  $\triangleleft$  or  $\triangleright$  repeatedly until **Print** Photos appears on the display.
- **3** Press  $\sqrt{1}$ .

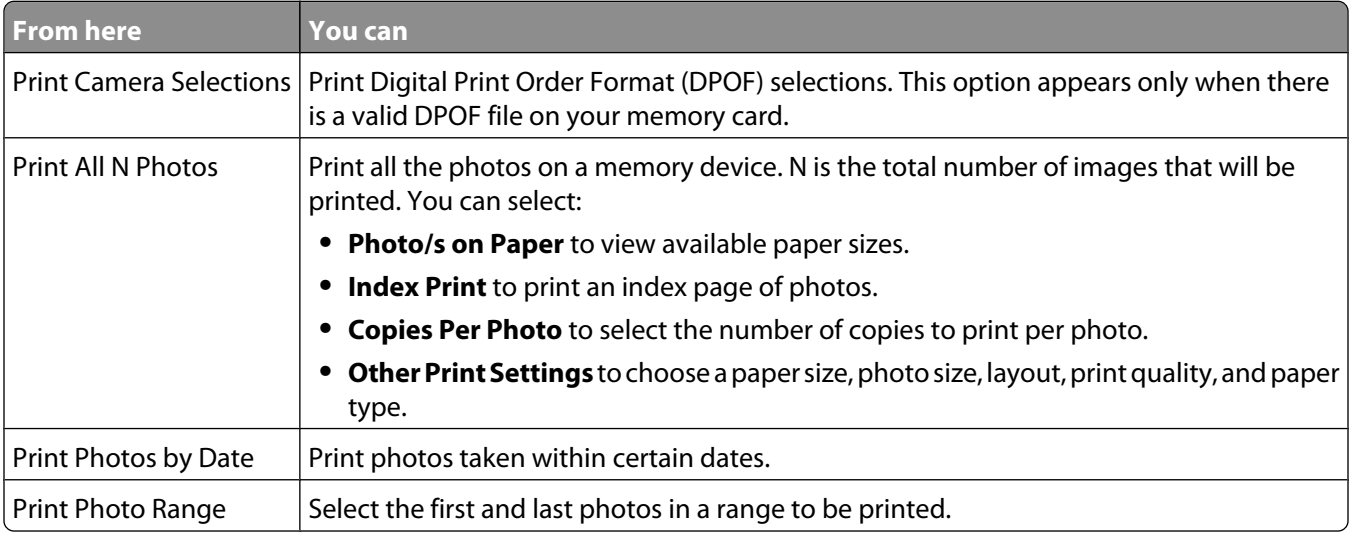

#### **Using the Transfer menu**

You can transfer photos from a memory card to a flash drive or a computer (if the printer is attached to a computer). The photos on the memory card are retained.

- **1** Insert a memory card. For more information, see "Inserting a memory card" in the "Connecting photo storage devices" chapter of the User's Guide on the CD.
- **2** Press  $\blacktriangleleft$  or  $\blacktriangleright$  repeatedly until **Transfer** appears on the display.
- **3** Press  $\sqrt{ }$ .
- **4** If you want to transfer photos to a USB flash drive, insert the drive.
- **5** Press **o**r  $\blacktriangledown$  to select either **USB Flash Drive** or **Computer** (if the printer is attached to a computer).
- **6** Press  $\sqrt{\phantom{a}}$ .
- **7** Follow the instructions on the printer display.

#### **Using the Slideshow menu**

The Slideshow menu lets you view the images stored on a memory card or flash drive.

- **1** Insert a memory card or flash drive. For more information, see "Inserting a memory card" or "Inserting a flash drive" in the "Connecting photo storage devices" chapter of the User's Guide on the CD.
- **2** Press  $\blacktriangleleft$  or  $\blacktriangleright$  repeatedly until **Slideshow** appears on the display.
- **3** Press  $\mathbf{V}$ .
- **4** Press **1** to continue. Each photo is displayed for a few seconds.
- **5** If you want to move to the previous or next photo manually, press  $\blacktriangleleft$  or  $\blacktriangleright$ .
- **6** Use any of the following buttons:
	- Press **v** to select a photo or photos to print after the slideshow.
	- Press  $\overline{2}$  to pause the slideshow. Press  $\overline{2}$  again to stop the slideshow.
	- Press **the rotate the photo on the display**.

When the slideshow is stopped, the photo or photos you selected for printing during the slideshow are displayed by pressing  $\mathcal{U}$ .

#### **Using the Tools menu**

- **1** Press  $\blacktriangleleft$  or  $\blacktriangleright$  repeatedly until **Tools** appears on the display.
- **2** Press  $\sqrt{\ }$ .

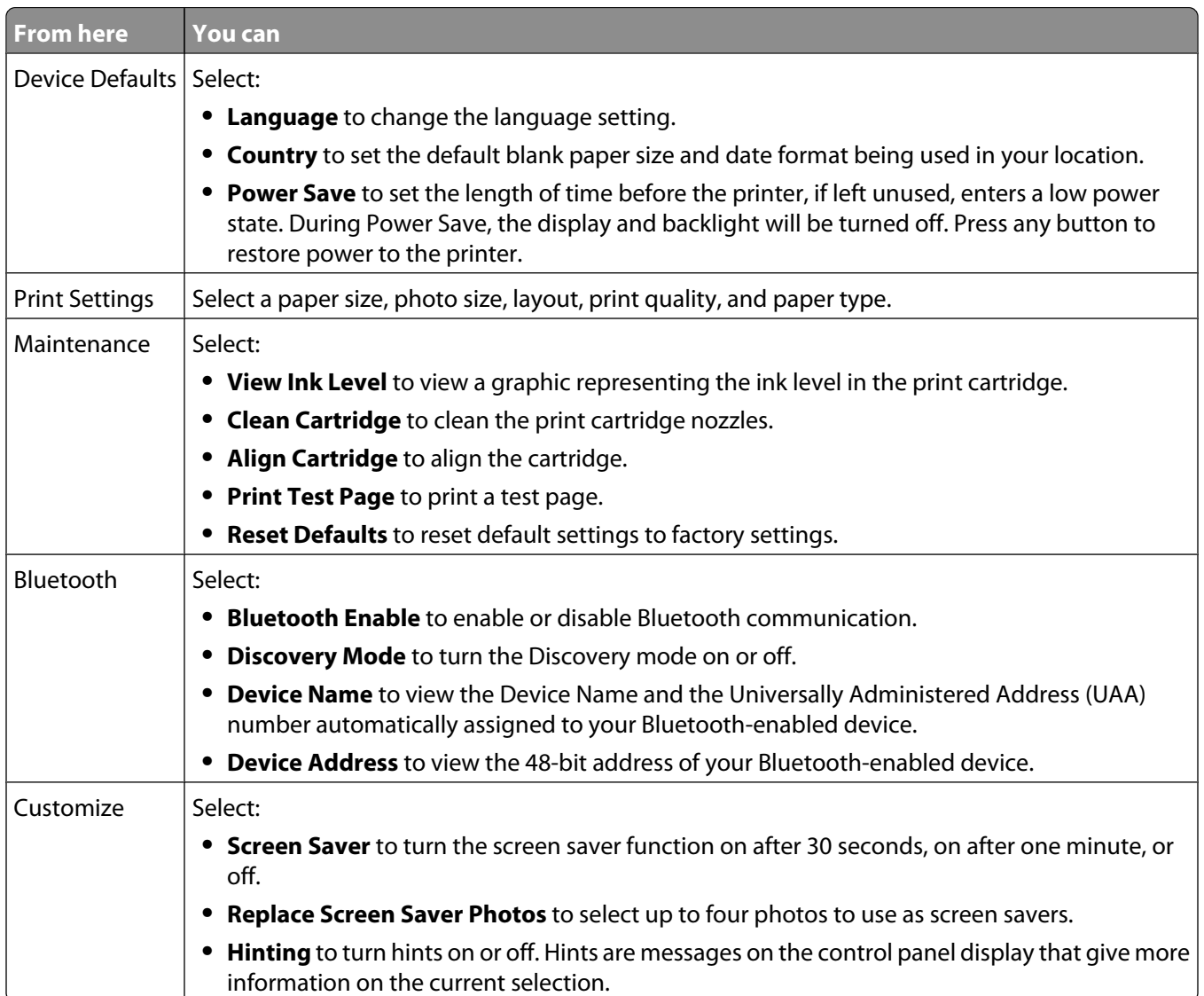

### <span id="page-8-0"></span>**Using the Photo Edit Mode menu**

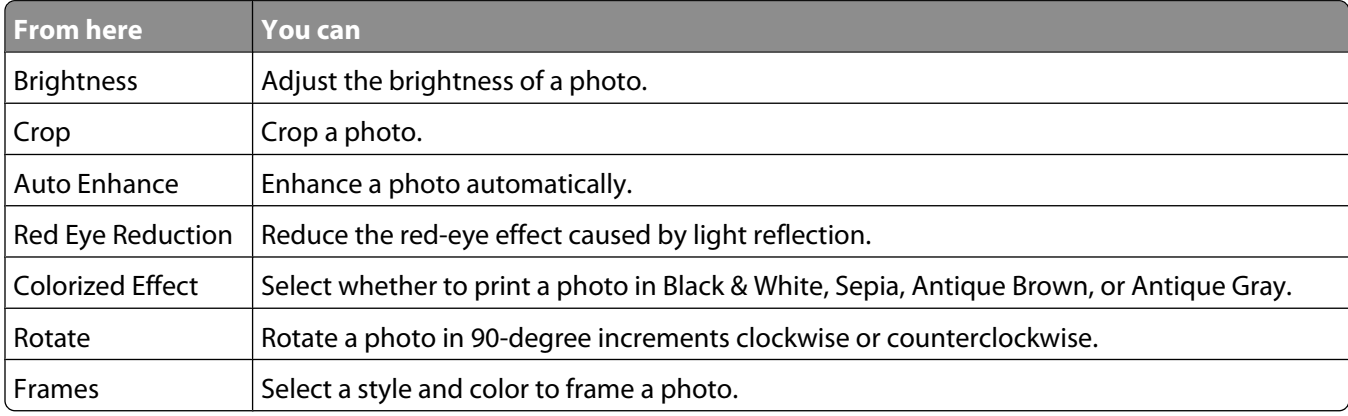

When you are viewing a photo, press  $\mathbb G$  to access the Photo Edit Mode menu.

#### **Using the PictBridge menu**

The PictBridge default settings menu allows the selection of printer settings if no selections were specified on your digital camera beforehand. To make camera selections, see the camera documentation.

- **1** Connect a PictBridge-enabled digital camera.
- **2** Press  $\circledS$  to access the PictBridge menu.
- **3** Press  $\triangle$  or  $\nabla$  to navigate through the following options:

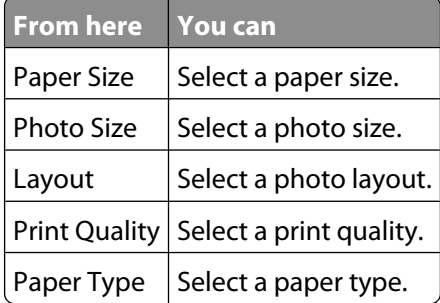

- **4** Press  $\blacktriangleleft$  or  $\blacktriangleright$  to make a selection.
- **5** Press  $\circled{}$  to print.

### **Setup troubleshooting**

#### **Incorrect language appears on the display**

- **1** Press  $\textcircled{\tiny{\textcircled{\tiny{5}}}}$  to turn the printer off.
- **2** Press  $\textcircled{b}$  to turn the printer back on.
- $3$  Press  $\blacktriangleleft$ .
- 4 Press  $\sqrt{\phantom{a}}$ .
- **5** Press **d** to continue.
- <span id="page-9-0"></span>**6** Press  $\triangleleft$  or  $\triangleright$  repeatedly until the language you want appears on the display.
- **7** Press  $\boxed{5}$  to save your selection.

#### **Power button is not lit**

Make sure you have disconnected the power supply cord from the printer and then from the wall outlet.

- **1** Plug the cord all the way into the power supply port on the printer.
- **2** Plug the cord into an electrical outlet that other electrical devices have been using.

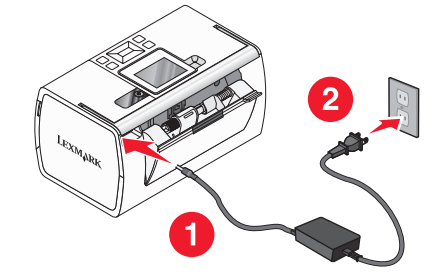

**3** If the  $\circledcirc$  light is not on, press  $\circledcirc$ .

### **Software does not install**

The following operating systems are supported:

- **•** Windows 2000
- **•** Windows XP
- **•** Windows Vista
- **•** Mac OS X version 10.3 or later

#### **SOLUTION 1**

- **1** Close all open software applications.
- **2** Disable any anti-virus programs.
- **3** Remove the printer software CD from the CD-ROM drive.
- **4** Restart the computer.
- **5** When the desktop appears, reinsert the printer software CD. The CD icon is created on the desktop.
- **6** Follow the instructions on the computer screen to install the software.

#### **SOLUTION 2**

- **1** Remove the printer software CD.
- **2** Restart the computer.
- **3** When the desktop appears, cancel all Found New Hardware windows.
- **4** Reinsert the printer software CD.
- **5** Follow the instructions on the computer screen.

#### **SOLUTION 3**

- **1** Check the USB cable for any obvious damage.
- **2** Firmly plug the square end of the USB cable into the back of the printer.
- **3** Firmly plug the rectangular end of the USB cable into the USB port of the computer. The USB port is marked with the  $\overrightarrow{C}$  USB symbol.

#### **SOLUTION 4**

- **1** Disconnect the USB cable from any other device, such as a USB hub or switch box.
- **2** Directly connect the cable to the printer and the computer.

### **Photo does not print**

#### **SOLUTION 1**

If an error message is displayed, see "Error messages" in the "Troubleshooting" chapter of the User's Guide on the CD.

#### **SOLUTION 2**

If the  $\circledcirc$  light is not on, see ["Power button is not lit" on page 10](#page-9-0).

#### **SOLUTION 3**

Remove and then load paper. For more information, see "Loading paper" in the "Loading paper" chapter of the User's Guide on the CD.

#### **SOLUTION 4**

Check the ink level, and install a new print cartridge if necessary. For more information, see "Installing the print cartridge" in the "Maintaining the printer" chapter of the User's Guide on the CD.

#### **SOLUTION 5**

If the printer is connected to the computer through another device:

- **1** Disconnect the USB cable from any other device, such as a USB hub or switch box.
- **2** Directly connect the cable to the printer and the computer.

#### **SOLUTION 6**

- **1** Press  $\textcircled{b}$  to turn the printer off.
- **2** Disconnect the power supply cord from the wall outlet.
- **3** Disconnect the other end of the power supply cord from the printer.
- **4** Reconnect the power supply cord to the printer.
- <span id="page-11-0"></span>**5** Plug the power supply cord into the wall outlet.
- **6** Press  $\circledcirc$  to turn the printer back on.

### **Cannot print from digital camera using PictBridge**

#### **SOLUTION 1**

Enable PictBridge printing on the camera by selecting the correct USB mode. For more information, see the digital camera documentation.

#### **SOLUTION 2**

- **1** Disconnect the camera.
- **2** Connect a PictBridge-enabled digital camera to the PictBridge port. See the digital camera documentation to determine whether it is PictBridge-enabled.

#### **SOLUTION 3**

Use only the USB cable that came with the camera.

#### **SOLUTION 4**

Remove the memory card or the flash drive from the printer.

### **Removing and reinstalling the software**

If the printer is not functioning properly, or if a communications error message appears when you try to use the printer, you may need to remove and reinstall the printer software.

- **1** Click **Start Programs** or **All Programs Lexmark 350 Series**.
- **2** Select **Uninstall**.
- **3** Follow the instructions on the computer screen to remove the printer software.
- **4** Restart the computer before reinstalling the printer software.
- **5** Click **Cancel** on all New Hardware Found screens.
- **6** Insert the CD, and then follow the instructions on the computer screen to reinstall the software.